#### **ШАГ 1**

Нажмите *Пуск* и выберите *Панель управления.*

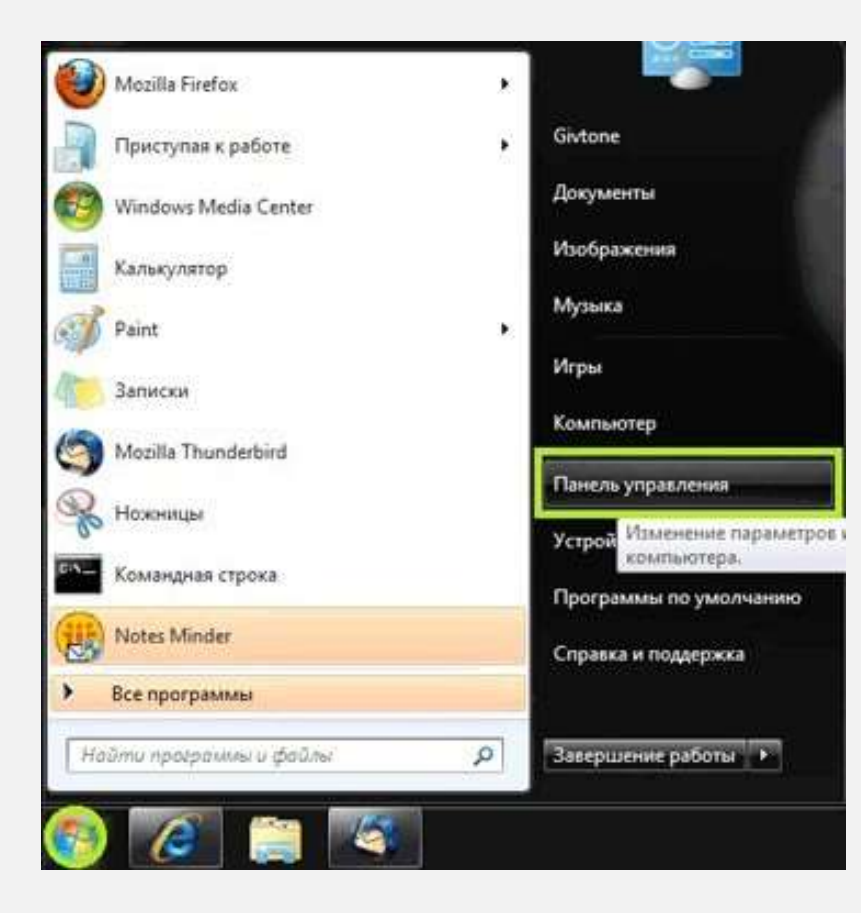

#### **ШАГ 2**

В появившемся окне выберите *Сеть и Интернет*.

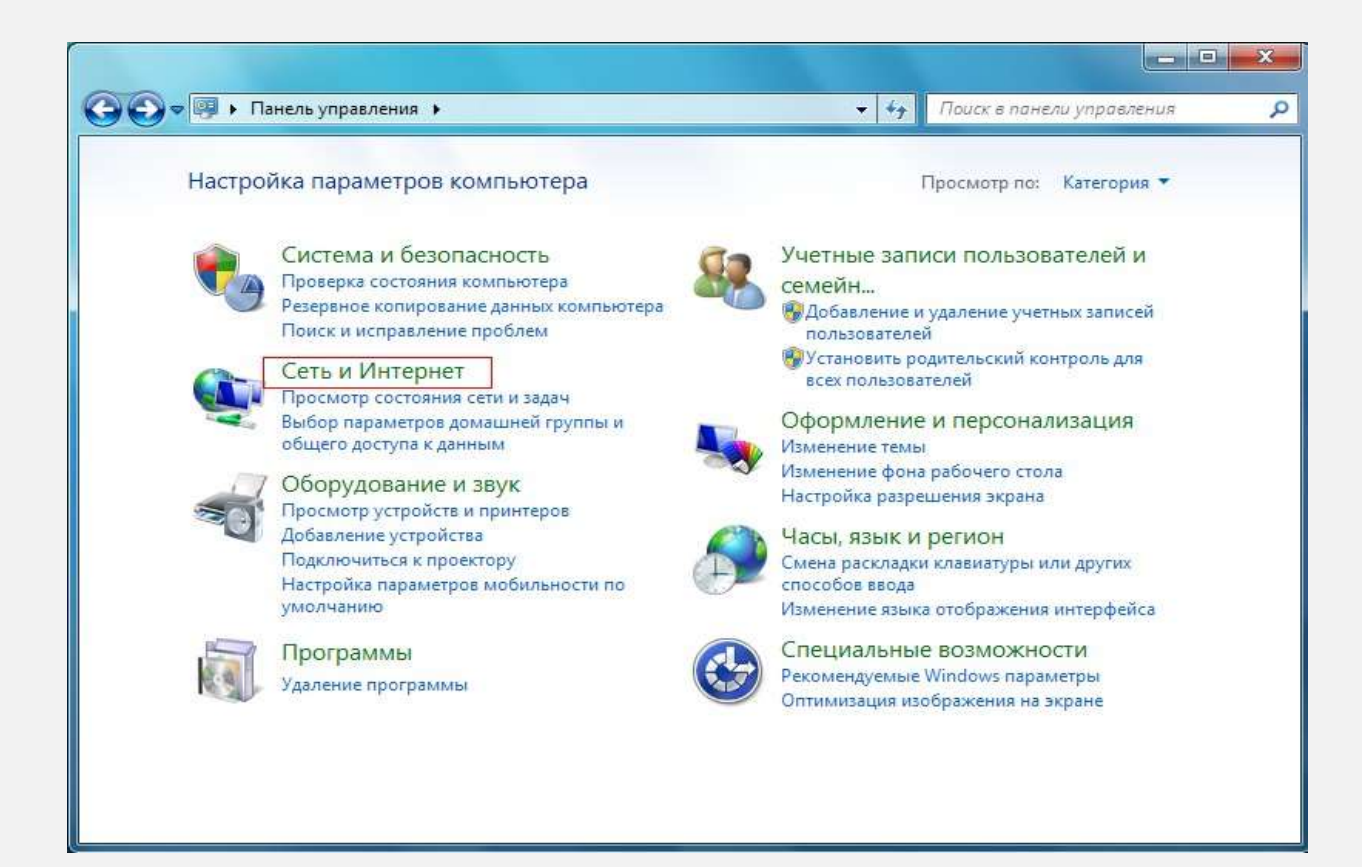

### **ШАГ 3**

Выберите *Центр управления сетями и общим доступом.*

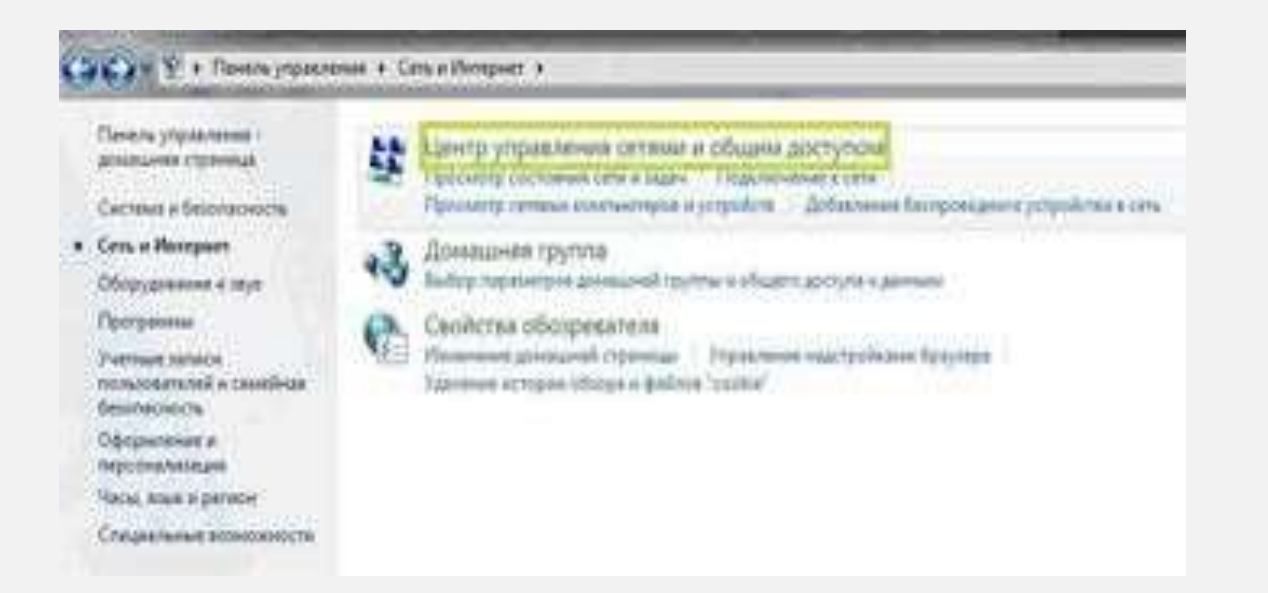

# **ШАГ 4** Выберите *Настройка нового подключения или сети*.

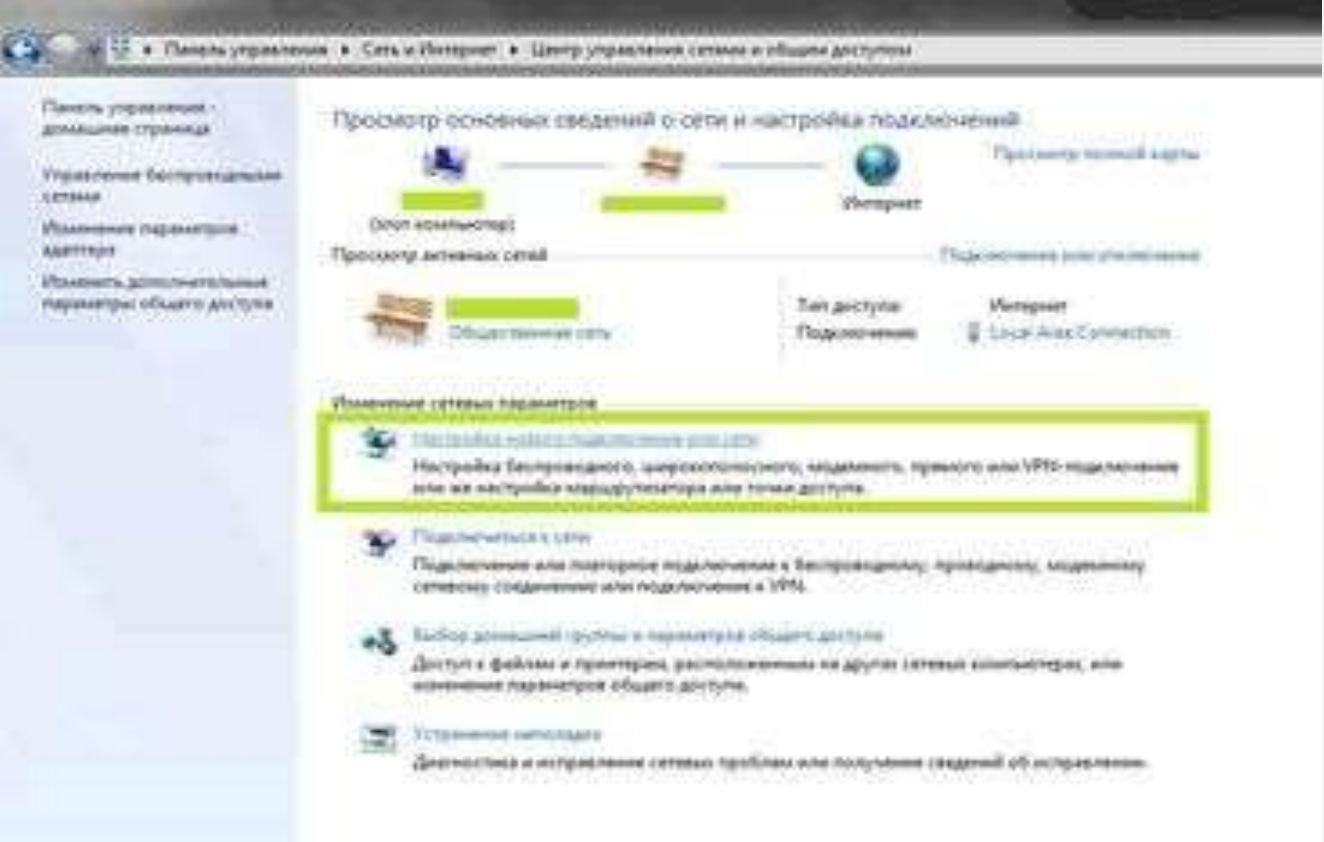

#### **ШАГ 5**

Выберите *Подключение к рабочему месту* и нажмите кнопку *Далее*.

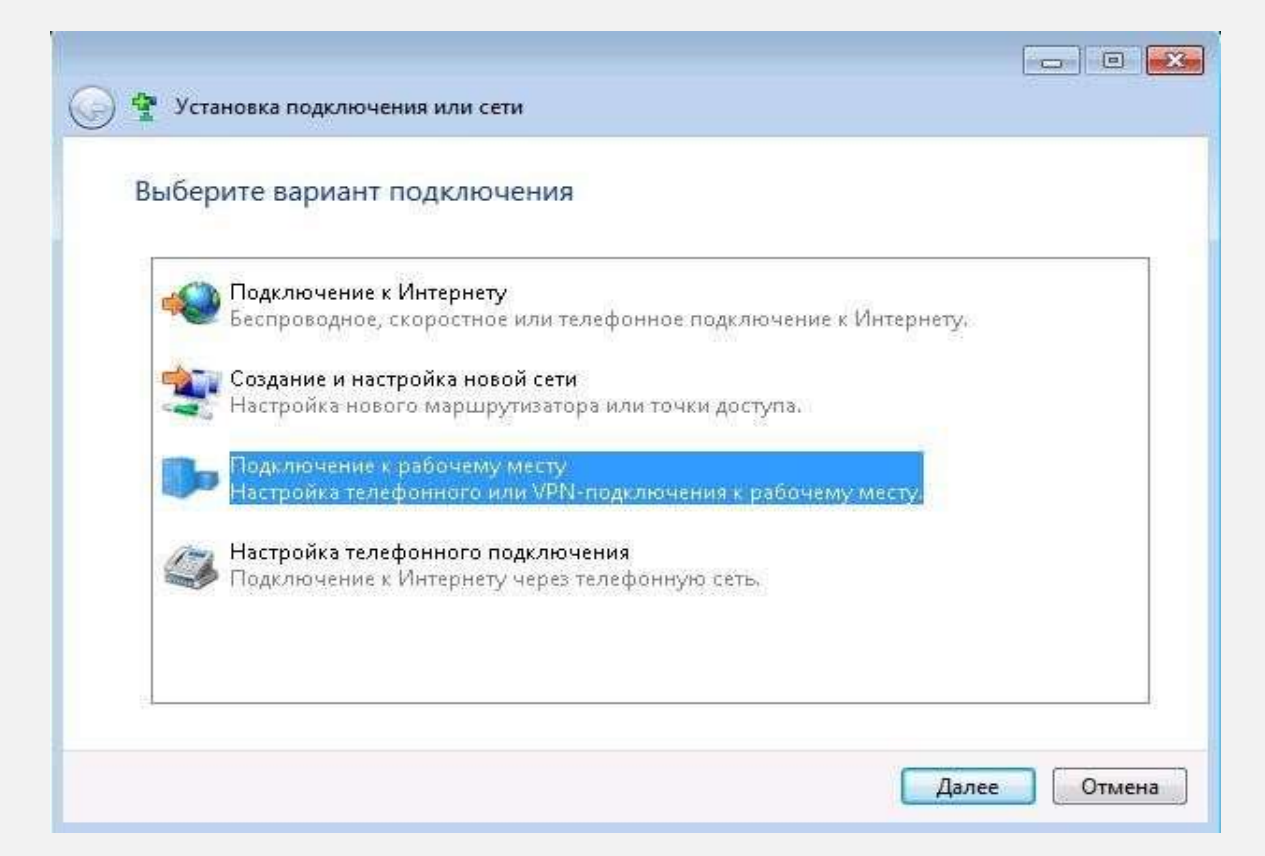

#### **ШАГ 6**

Далее нужно выбрать *Использовать мое подключение к интернету (VPN)* и нажать кнопку *Далее*.

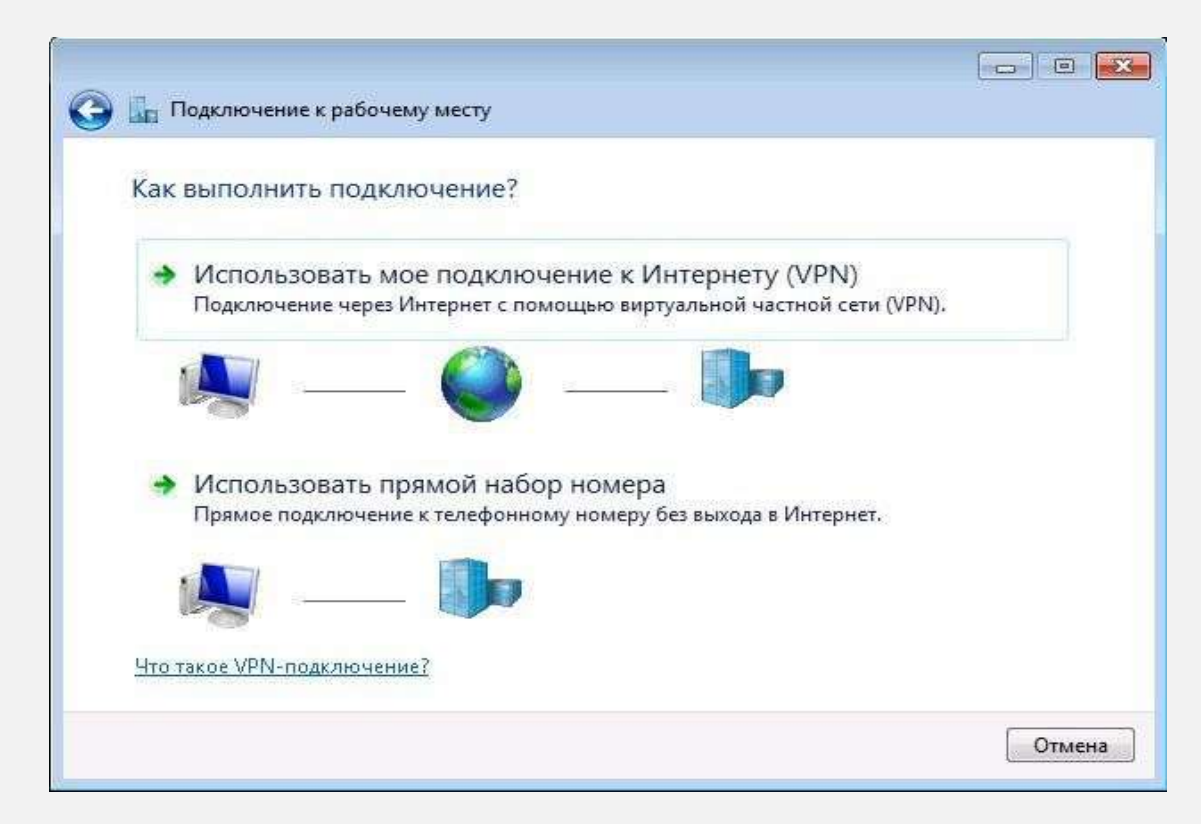

### **ШАГ 7**

- В поле *Интернет-адрес* нужно ввести *l2tp.internet.beeline.kz* (без ошибок, лишних символов и пробелов).
- В поле *Имя местоназначения* введите желаемое название VPN-соединения (к примеру: *Beeline*).
- Установите флажок напротив строки *Не подключаться сейчас, только выполнить установку для подключения в будущем*.
- Нажмите кнопку *Далее*.

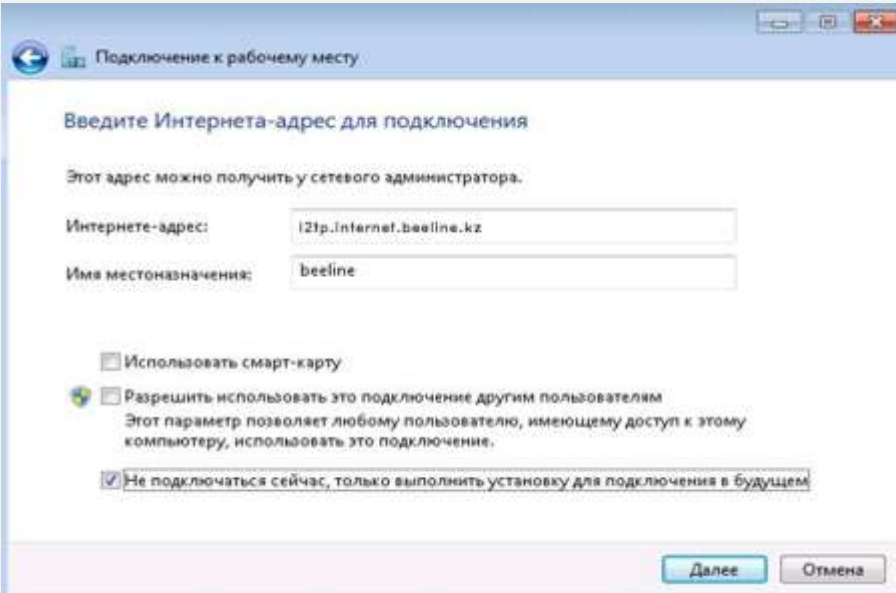

#### **ШАГ 8**

- *Пользователь* вводится логин для доступа в Интернет.
- *Пароль* вводится постоянный пароль для доступа в Интернет.
- Установите флажок напротив строки *Отображать вводимые знаки,* чтобы иметь возможность визуально следить за правильностью набора символов пароля.
- Нажмите кнопку *Создать*.

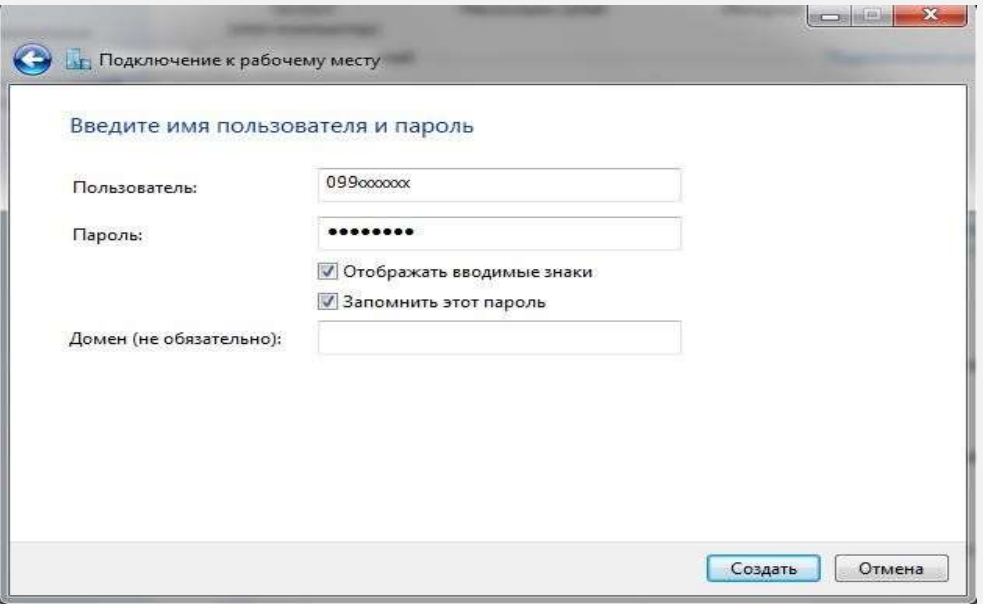

### **ШАГ 9**

### Нажмите кнопку Закрыть.

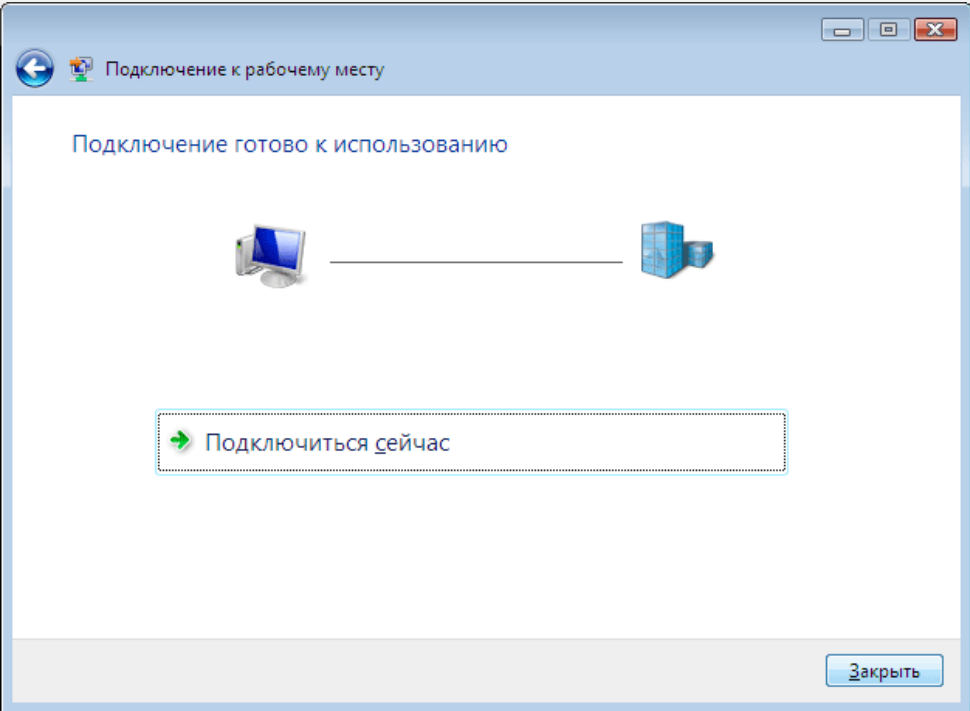

#### **ШАГ 10**

Теперь выберите *Изменение параметров адаптера* в *Центре управления сетями и общим доступом*.

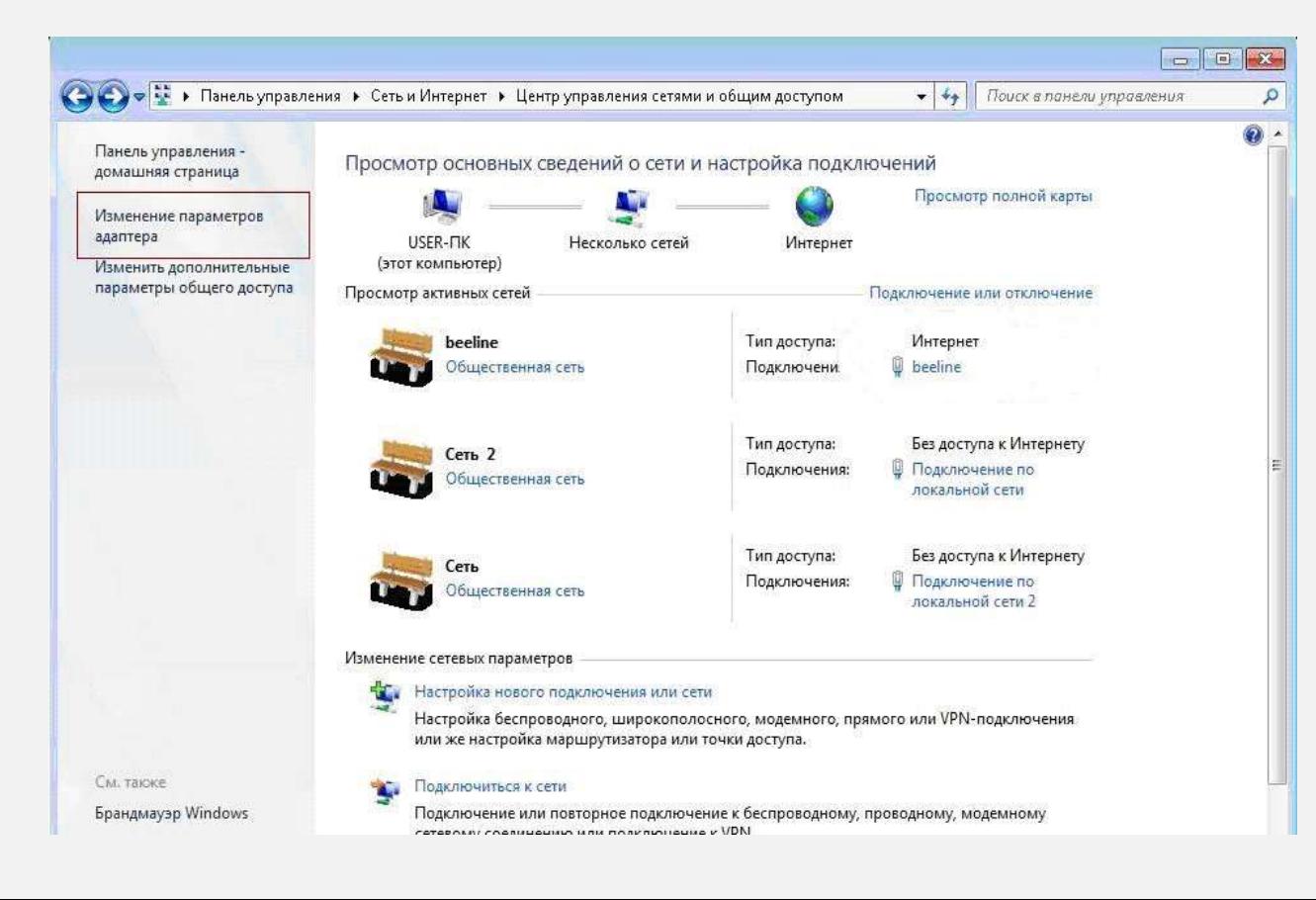

#### **ШАГ 11**

В появившемся окне выберите значок вашего VPN-соединения (в данном случае *Beeline*) щелкните по нему правой кнопкой мыши и выберите *Свойства*.

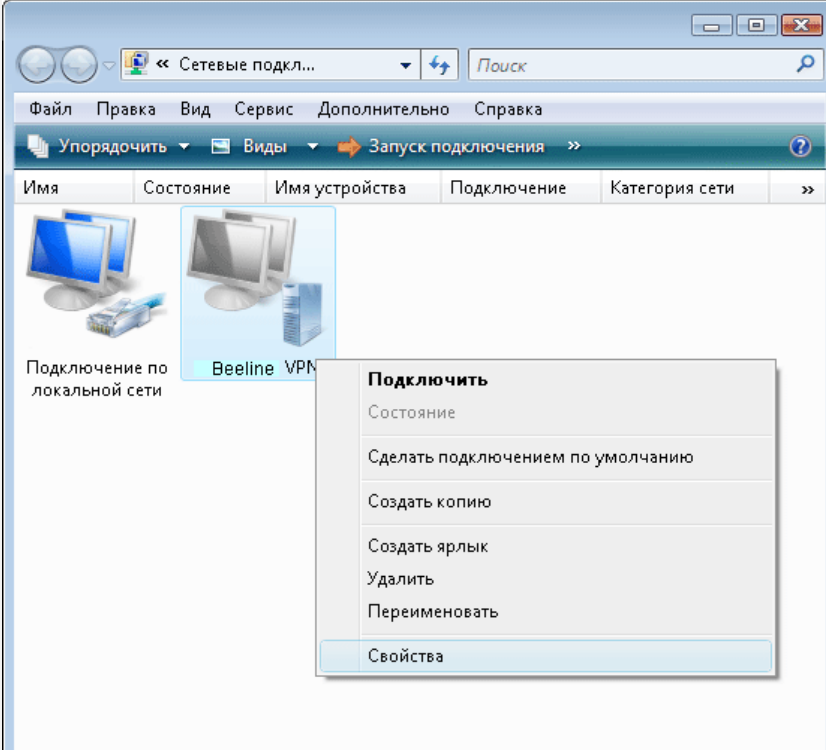

#### **ШАГ 12**

Расставьте флажки и пункты, как указано на рисунке, после этого нажмите кнопку *OK*.

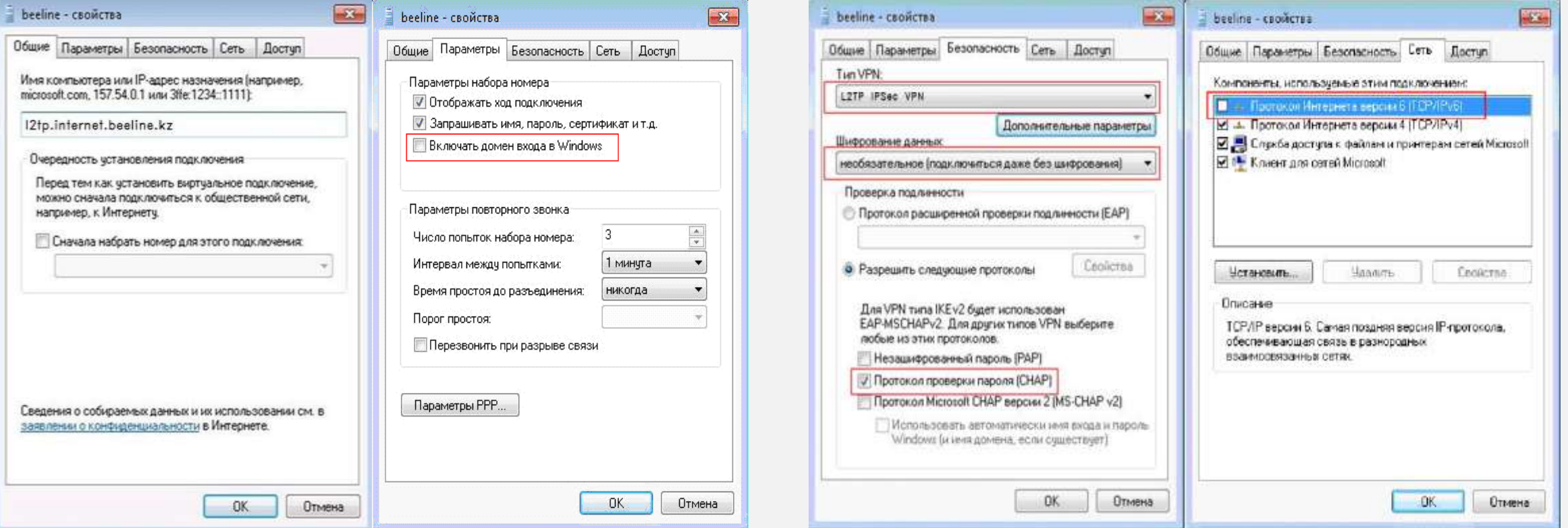

#### **ШАГ 13**

Теперь щелкните два раза левой кнопкой мыши по значку Вашего VPNсоединения, в появившемся окне в строке *Пользователь* введите логин, в строке *Пароль* введите постоянный пароль для доступа в Интернет. Нажмите *Подключение*.

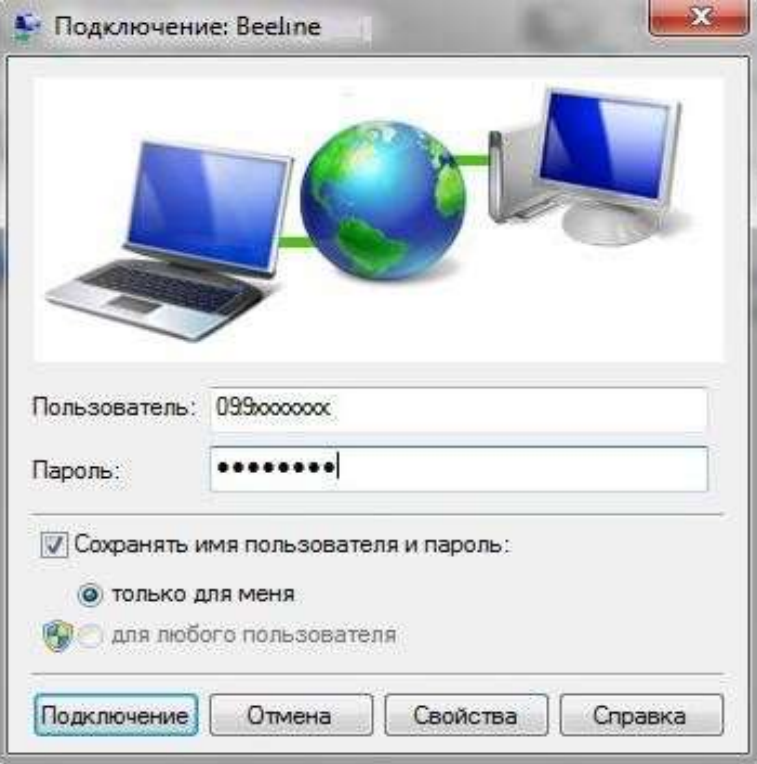

#### **ШАГ 14**

После того как соединение будет успешно установлено, система предложит Вам выбрать расположение сети. Выберите *Общественная сеть*.

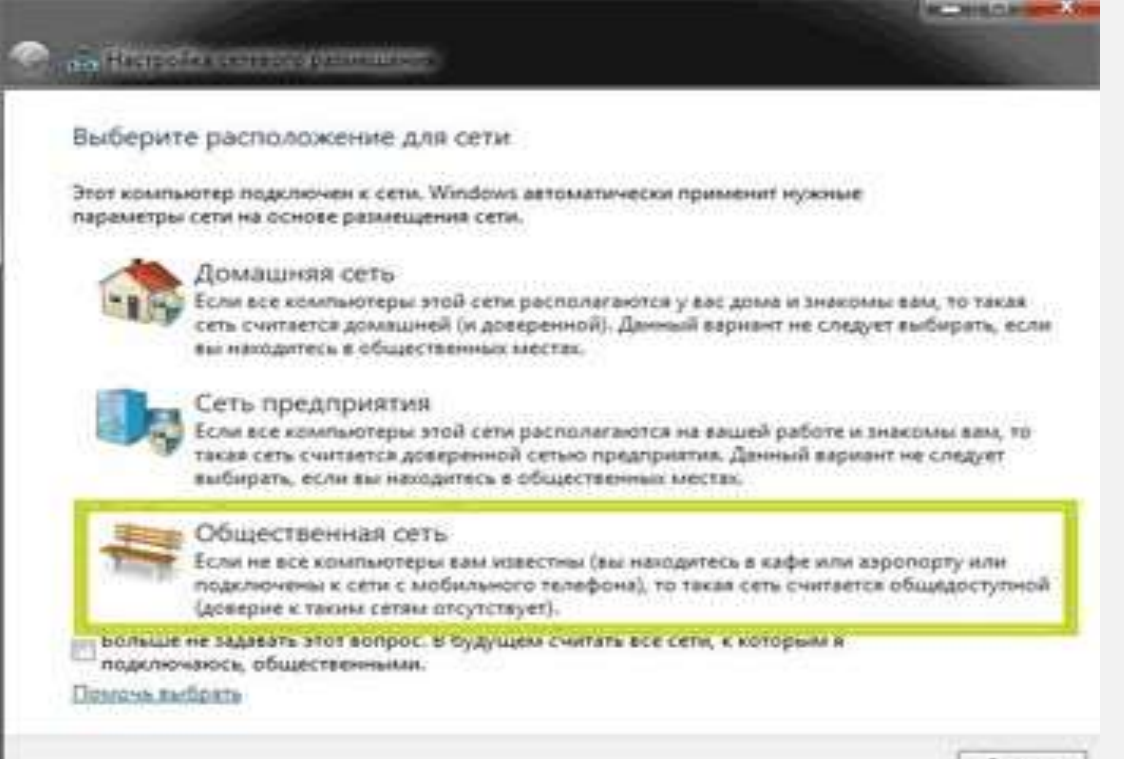

Отвена